### **TuftsMedicine**

# **EpicEdge Tips & Tricks**

# Scheduling Templates and Snapboards

WHAT IS A SCHEDULING TEMPLATE? A Scheduling Template defines the hours and days of the week a clinician works.

A Scheduling Template is required for every clinician who will have visits placed on their schedule.

Schedule Template functions:

- Allow schedulers to see dates and time clinicians are available to scheduling
- Provide a place to add blocks of unavailable time to a patient schedule
- Limit the number of days in advance that a patient can be placed on a clinician's schedule (This is the Release Date)

To manage a user's Schedule Template, select the scheduling dashboard from the Dashboard dropdown menu:

Verify that new staff on your team have an appropriate scheduling template. (Select Edit Template then Summary on the upper left)

Copying a template to add a template to a new user is quick and efficient.

Select Copy Template from the Scheduler Dashboard or search icon:

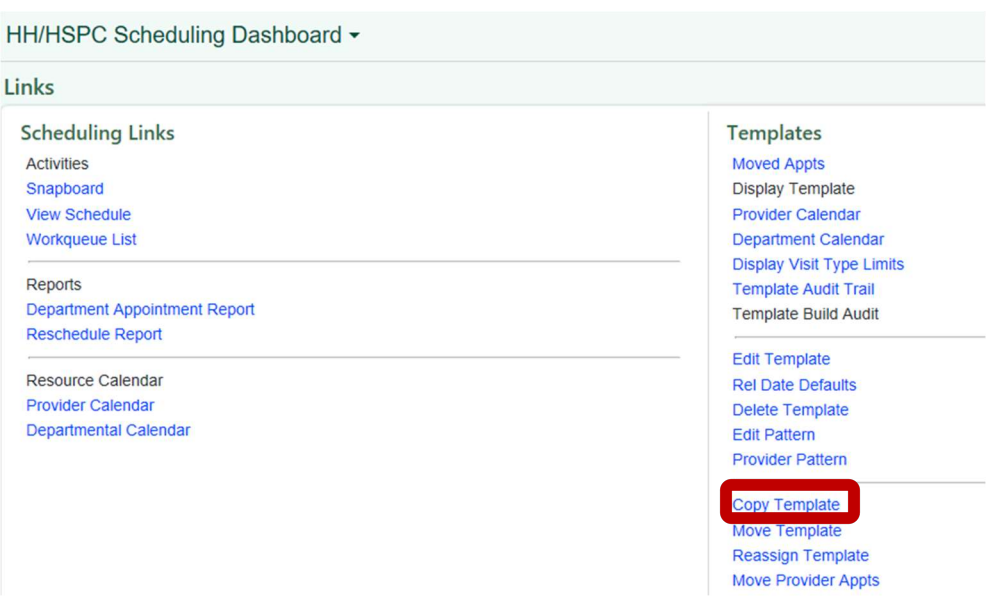

Or in the Hyperspace search:

#### Enter Copy template

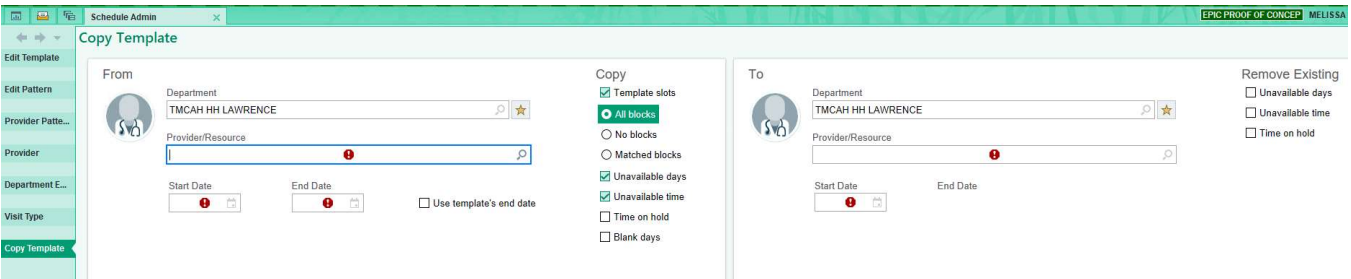

#### Department on both sides should be: TMCAH SCHEDULING

#### On the left side ("From")

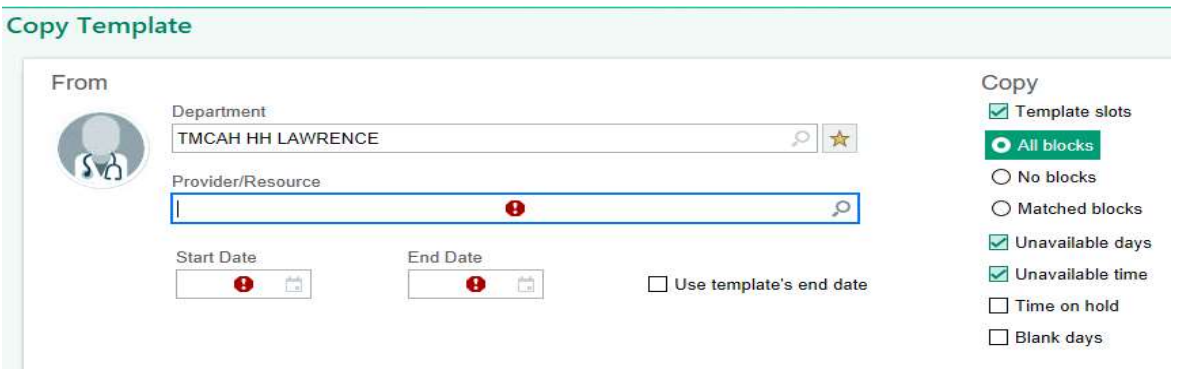

- Search for someone with the same scheduling hours (Sasha RN)
- If needed, ender the start date: t for today
- If needed, enter the end date: Y+10 or Check "use template's end date

#### On the right side ("To"):

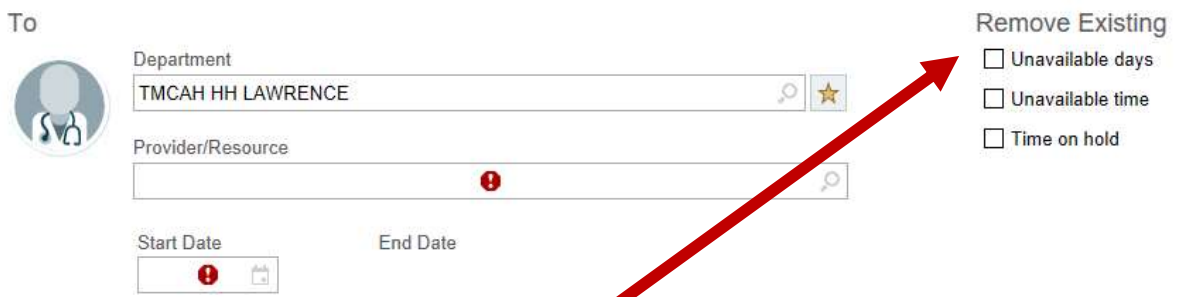

- Remove existing items: check all fields
- Search for the provider (staff member for whom you are adding the schedule template)
- Department: TMCAH SCHEDULING (for everyone)
- Select Copy
- $\bullet$  Set Release Date = Yes
- Release date: Y+10
- Allow Overbooks? = Yes
- Accept
- View any warnings and select Copy again if needed.

#### To add a block to a schedule via the Template from the HH/HSPC Scheduling Dashboard:

• Select Edit template

#### Epic -■ 図 Epic User Survey A Appts 誌 Snapboard | A View Schedules ■ DAR - Dept Appts | O My Reports  $\overline{a}$ 昌 偏 HH/HSPC Scheduling Dashboard -Links **Scheduling Links Templates Activities Moved Appts** Snapboard **Display Template View Schedule Provider Calendar Workqueue List Department Calendar Display Visit Type Limits** Reports **Template Audit Trail Department Appointment Report Template Build Audit Reschedule Report Edit Template** Resource Calendar **Rel Date Defaults Provider Calendar Delete Template** Departmental Calendar **Edit Pattern Provider Pattern**

Copy Template Move Template **Reassign Template Move Provider Appts** 

- Search for a clinician
- Select the day you want to block
- $\bullet$  In the menu, select the **X**/Pencil Exception
- Select the date on the calendar, the time range and the reason
- Add a comment if desired
- Click Apply on the lower left
- Then select File and close

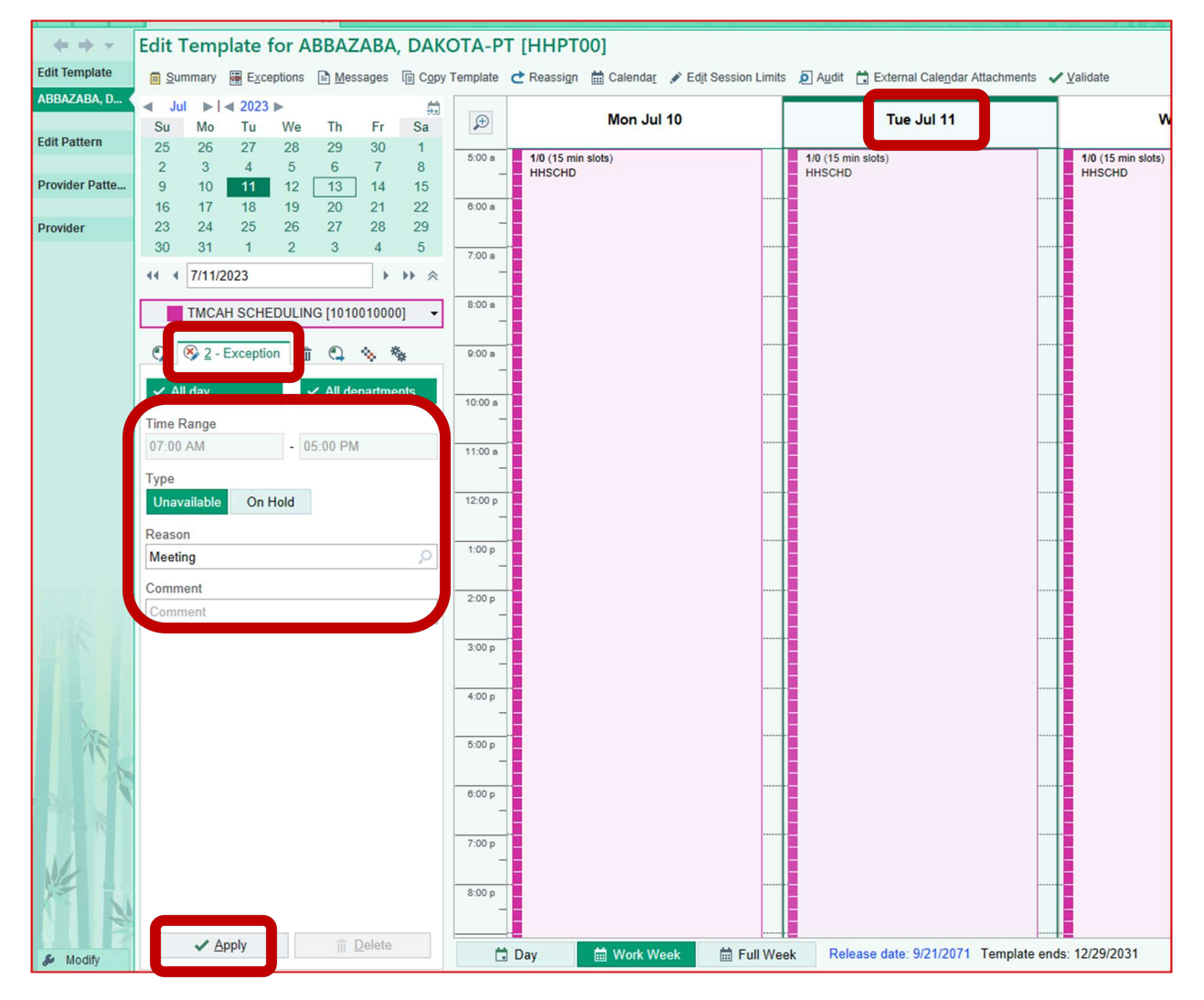

If there are appointments scheduled during the unavailable time a warning will appear. Select File and Jump to reschedule the appointments.

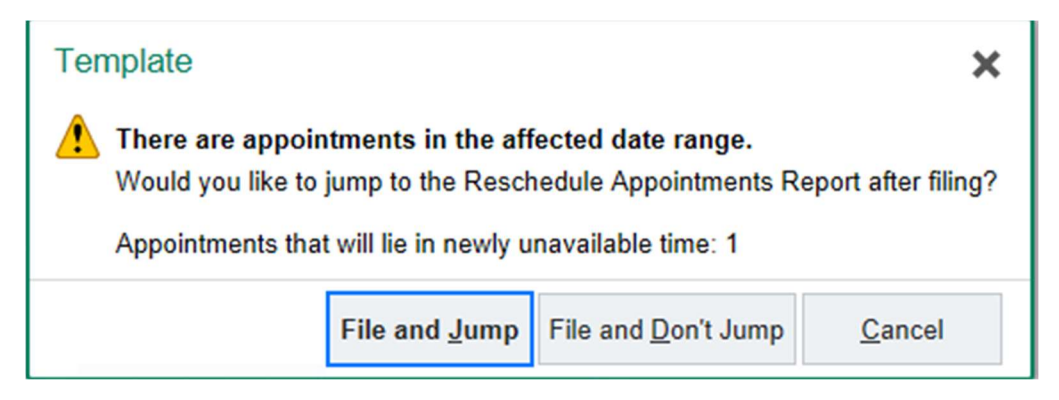

# Add Weekend Availability for Scheduling

If a clinician rotates through weekend coverage, their template will need to be updated to include the weekends that they work. To add weekend availability for scheduling in a template:

 $\triangleleft$  Jul  $\triangleright$   $\parallel$   $\triangleleft$  2023  $\triangleright$ 

- Go to Edit Template on the dashboard
- Search for the desired clinician and accept

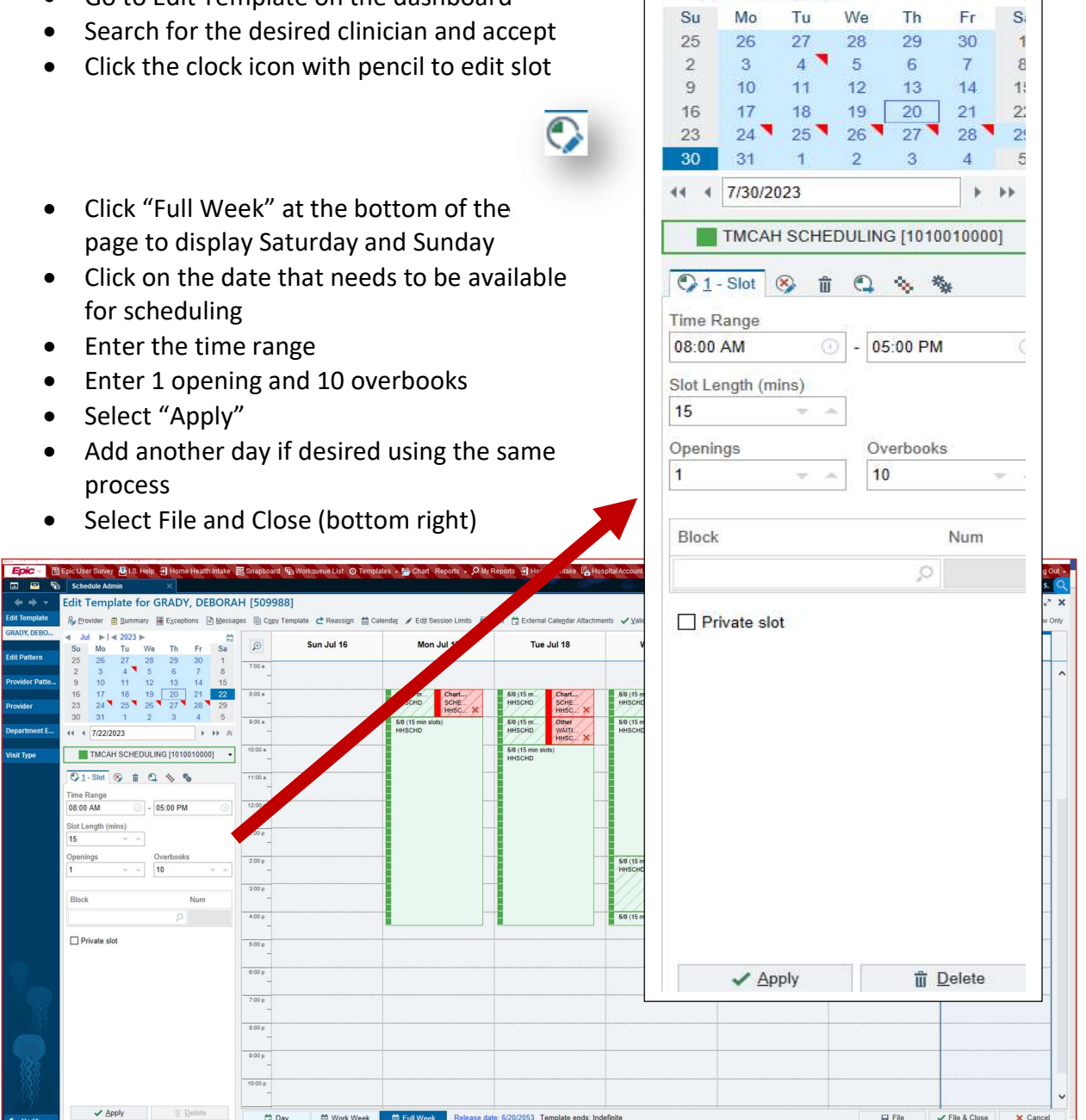

### If a template is missing a release date which is preventing scheduling:

- Go to Edit template
- Select the release date link in blue at the bottom of the page
- Enter a release date (Y+10)
- Select file and close

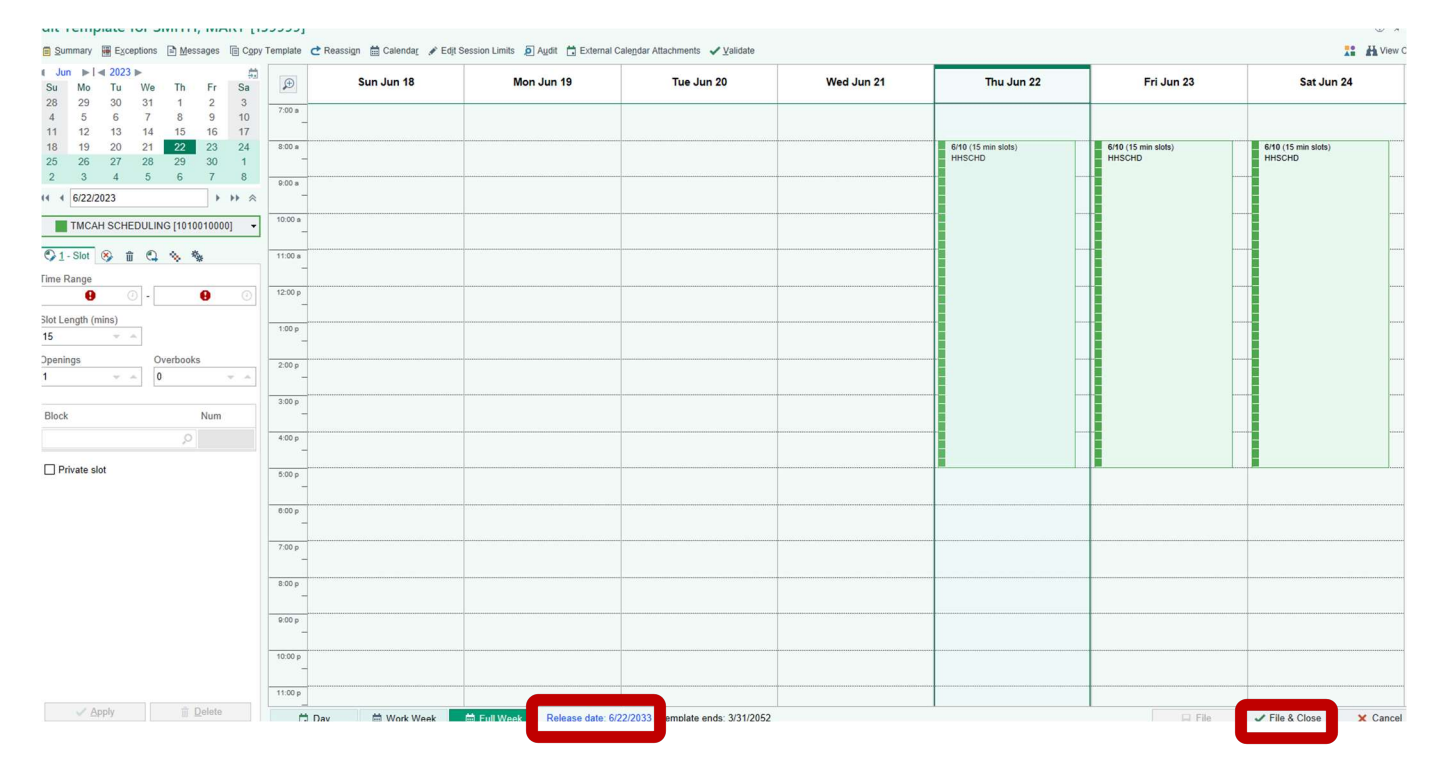

# Managing Snapboards

# Add a Schedule Exception from the Snapboard

To add a schedule exception from the Snapboard, navigate to the Snapboard from the Dashboard:

- Right click into a timeslot on the date of the exception
- Select the circle clock icon

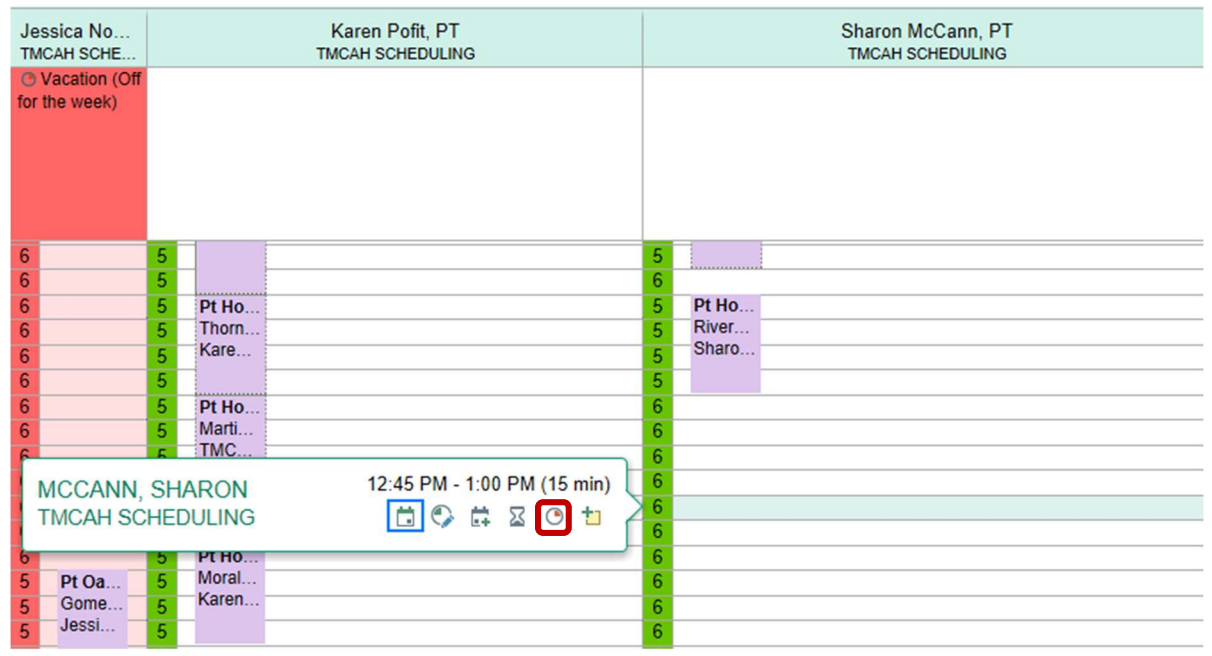

Enter the unavailable time and reason. Add a comment if desired.

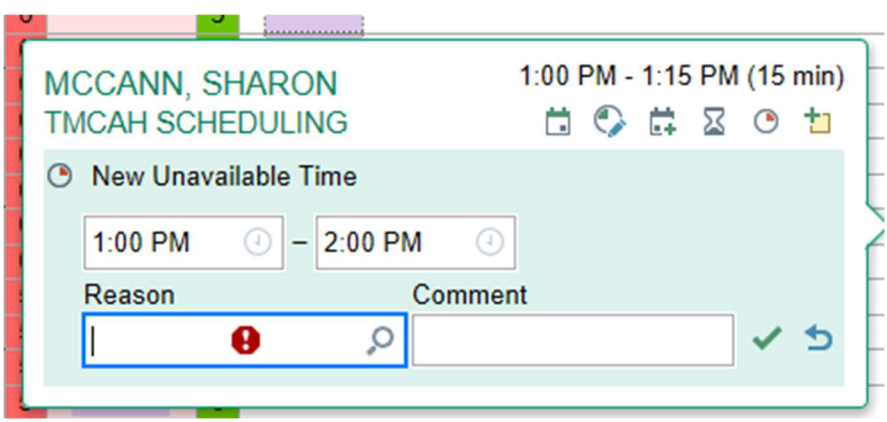

Select the green checkmark when done.

Unavailable times display in red on the clinician's schedule in the Snapboard and on the clinician's calendar

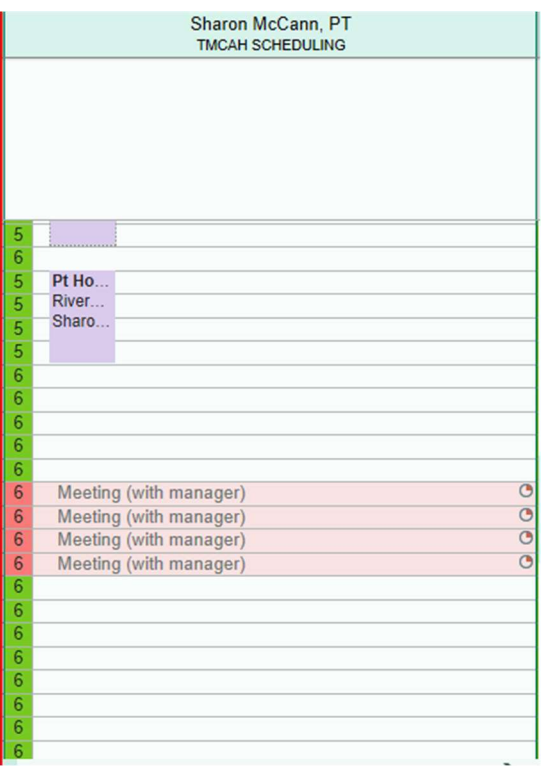

# Updating SNAPBOARD Content/Clinicians Add a new Clinician to the Snapboard

When new staff onboard, or there is a transfer from one team to another, you may add the new clinician to the Snapboard via the Snapboard settings:

• Select the gear icon on the upper right

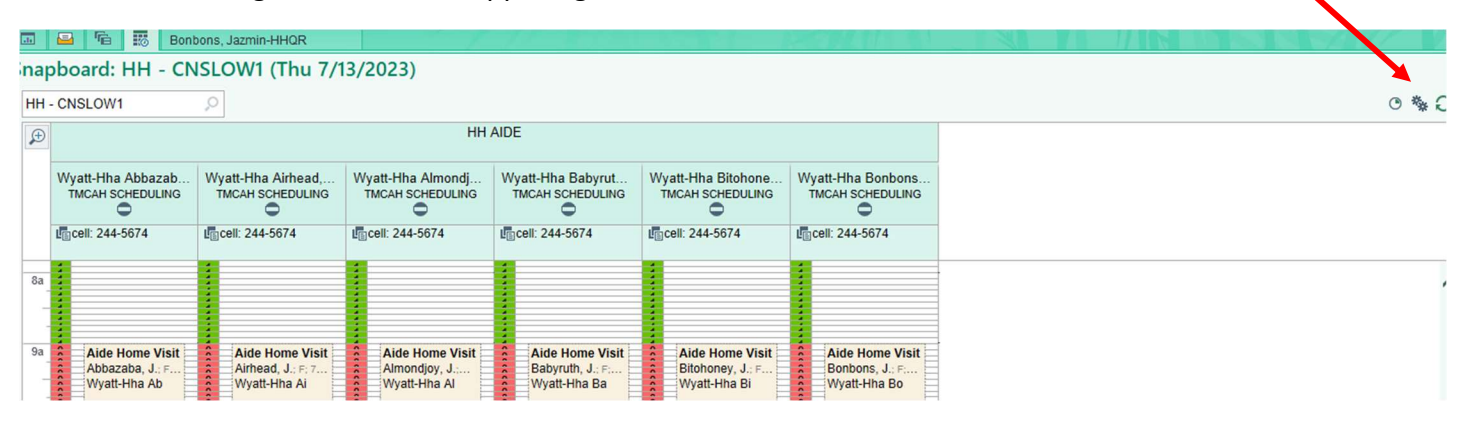

• Select Snapboard

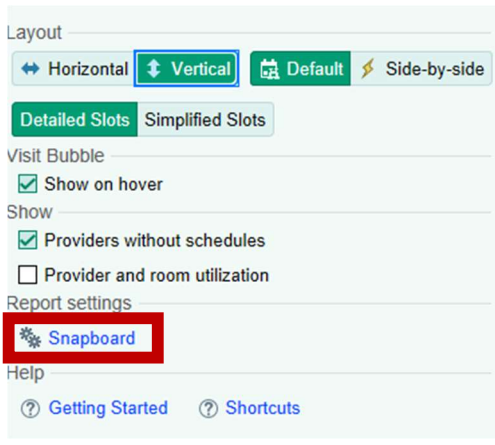

Select the Green  $+$  to get started.

- Under Department- Enter TMCAH Scheduling
- Enter the name of the clinician under Provider/ Resource
- Enter the Discipline under Group
- Use the Up/Down Icons to move the clinician's location on the Snapboard
- Select Run to update the Snapboard

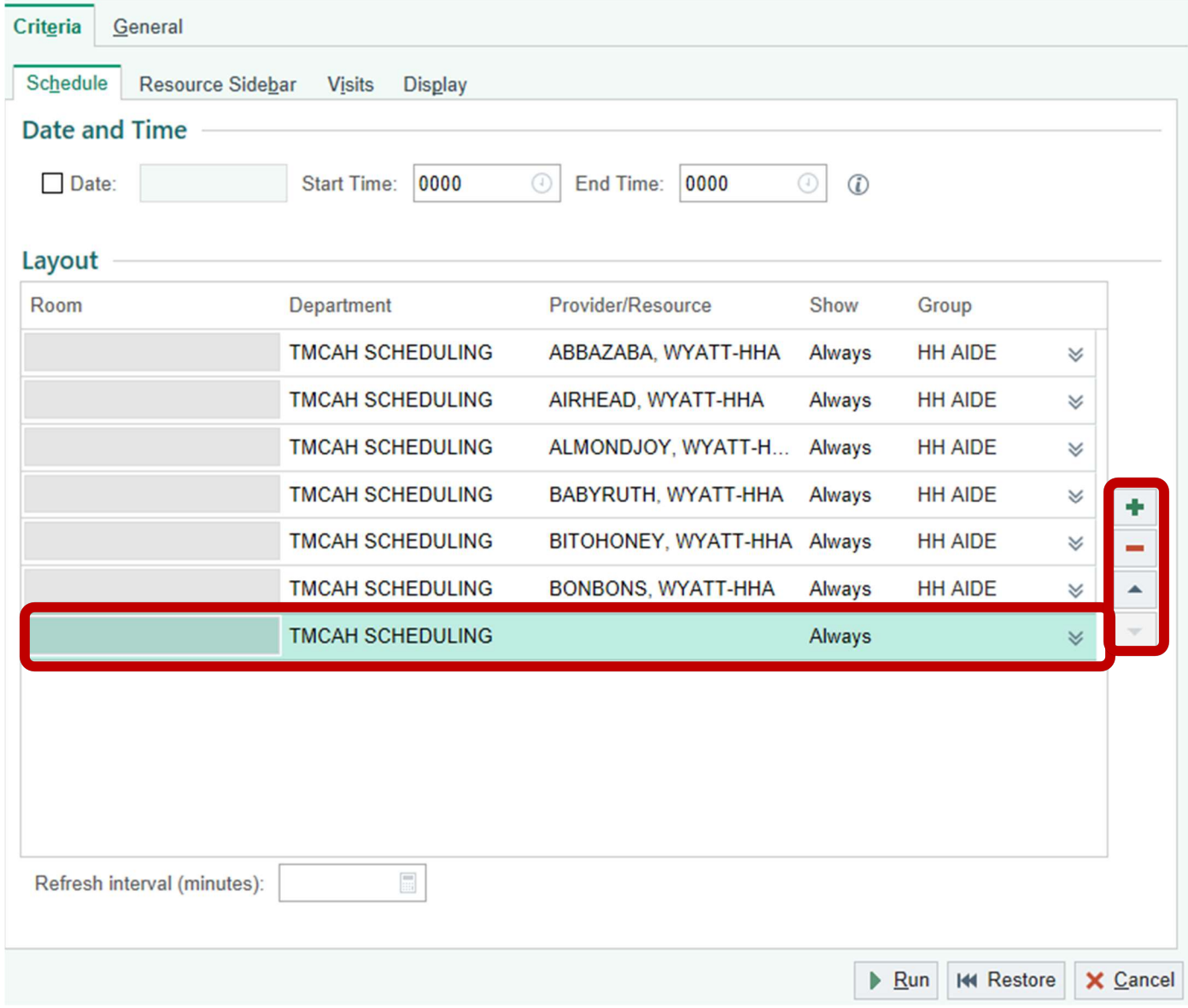

NOTE: Need to group disciplines together … add staff in discipline groups. If you need to move a staff member, use the up and down arrows. If you need to delete a member, use the red – sign.